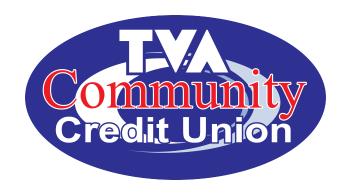

# Virtual Branch OVERVIEW

### **Table of Contents**

### Intro

Pgs 1-4 ACCOUNTS

Pg 5 TRANSFERS

Pg 6 BILL PAY

Pgs 7-11 SETTINGS

### VIRTUAL BRANCH NEXT (VBN) OVERVIEW INTRODUCTION

Once you have enrolled and logged into your **Virtual Branch Online Banking**, you will notice a few changes to the look of the site, as well as some new tools and added features to help make your online banking experience and managing your TVACCU accounts easier.

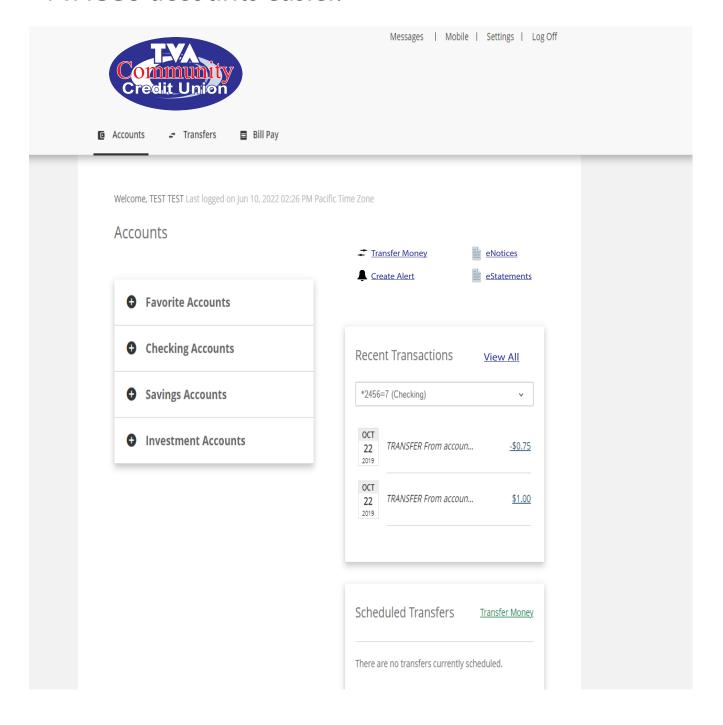

### **ACCOUNTS**

Select the Accounts Tab to glance over your balances, view recent transactions, and preview upcoming transfers. Plus, you can apply for a loan and perform a variety of other convenient tasks.

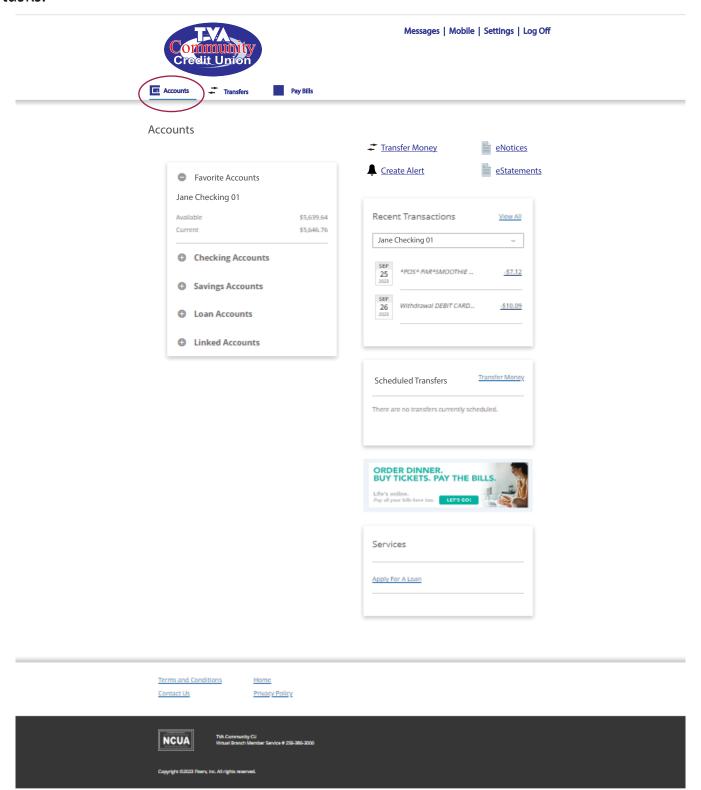

Accounts is like your dashboard, offering an at-a-glance sanpshot of your current activity, including; balances, recent transactions, and upcoming transfers. Your accounts are grouped by category such as; Checking, Savings, and Loans. Expanding a 'group' displays its accounts. To view an account, just select it. On the right, you'll find a variety of convenient links. You can make a Quick Transfer, Create Alerts, and View your recent Statements. By default, Recent Transactions displays the last two transactions for your primary favorite account. Selecting a transaction displays its details. You can view the transactions for another account or select View All to open the account details page for the selected account. Scheduled Transfers displays the next two transfers scheduled to execute in the near future. Selecting the amount displays its details. View All opens the Transfers screen where you can view a list of all your scheduled transfers. Finally, Services offers convenient links that you might find helpful.

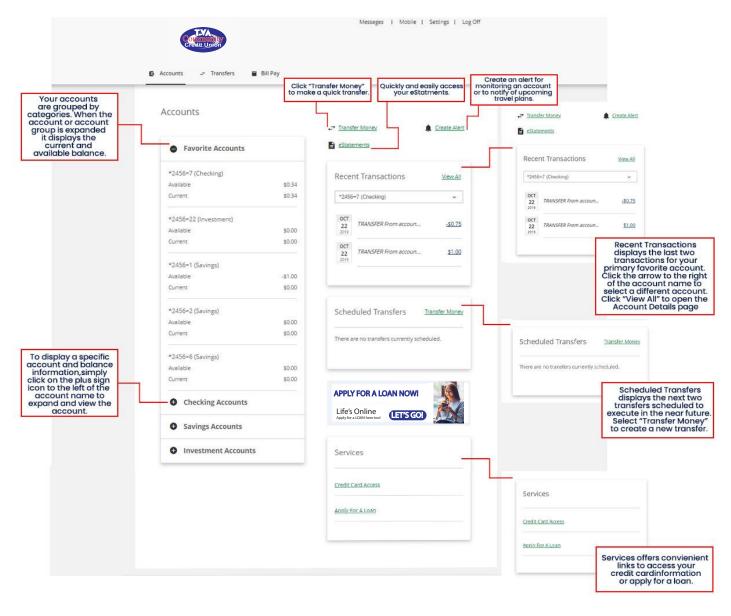

### **Account Details**

You can view the details of an account by selecting Accounts, then selecting an account from your list. From the Account Details page, you'll find in-depth information for the selected account, which will vary depending on the type of account that's selected. Typically, asset accounts such as; Checking and Savings display their balance information, a series of related actions you can take, and the accounts transaction history, including any transactions that are still pending. Selecting a transaction desplays its details. And if the transaction includes a check icon, you can view the front and back of the item. To search for a specific transaction, simply enter the criteria you're looking for. For example, a specific time period, check number, description, or amount. Then search to filter your list. Depending on the type of account, actions may include transferring money, including; transfers to other members, viewing account info, exporting transactions to your desktop, stop payments, and more. To view the details for another account, simply select it from the list.

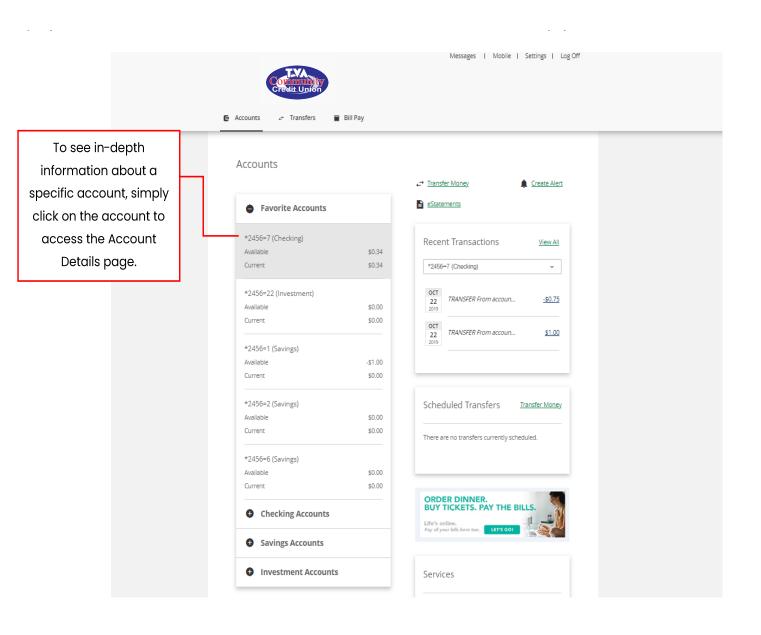

### Page 4

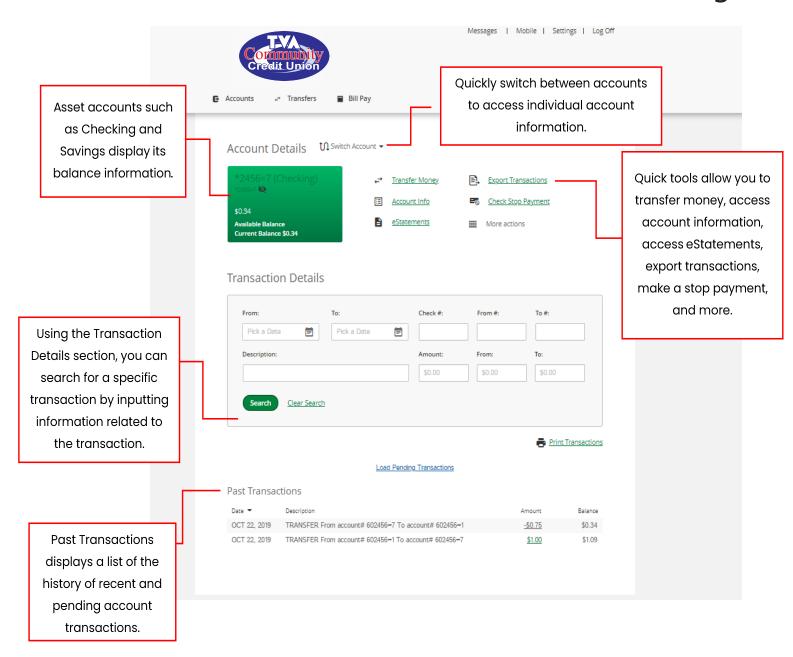

Transfers is where you control the movement of money. You can create Instant Transfers, including authorized transfers to other members. You can schedule them in the future, and if you'd like, make them recurring. And if needed, you can request a transfer be stopped. On the right, you'll find links for requesting incoming and outgoing ACH transfers. Below you'll find your scheduled transfers. To create a new transfer, simply select the account you want the money taken from and the account you want the money moved to. Then enter the amount. Selecting today's date will transfer the money in real time. Selecting a date in the future schedules it for the selected date. If you'd like your transfer to repeat on a regular basis, simply enter the frequency. Update the first transfer date and enter the number of transfers to execute. When ready, review your transfer. If everything looks correct, make your transfer. That's it! If your transfer is immediate, the funds are moved in real time. If it's recurring or scheduled for a future date, it's added to your list, and the funds will be transferred on the selected date. Scheduled transfers can be edited or deleted any time.

## IMPORTANT NOTE: ALL <u>RECURRING INTERNAL TRANSFERS</u> THAT YOU PREVIOUSLY SET UP IN NETBRANCH MUST BE <u>RE-ENTERED</u> INTO VIRTUAL BRANCH NEXT

| VIRTUAL BRANCH NEXT  Messages   Mobile   Settings   Log Off |  |
|-------------------------------------------------------------|--|
| Community<br>Credit Union                                   |  |
|                                                             |  |
| Transfer Money                                              |  |
| From:  Select an Account                                    |  |
| To: Select an Account                                       |  |
| Amount:<br>\$0.00                                           |  |
| Date:         Make recurring                                |  |
| Review Cancel                                               |  |
| Scheduled Transfers                                         |  |
| Date - Description Amount Frequency Action                  |  |
| There are no transfers currently scheduled.                 |  |
|                                                             |  |

Home

Terms and Conditions

### **BILL PAY**

Bill Pay service opens your payment calendar center where you can add companies and also people, then quickly make payments. You can even schedule bills to be paid automatically.

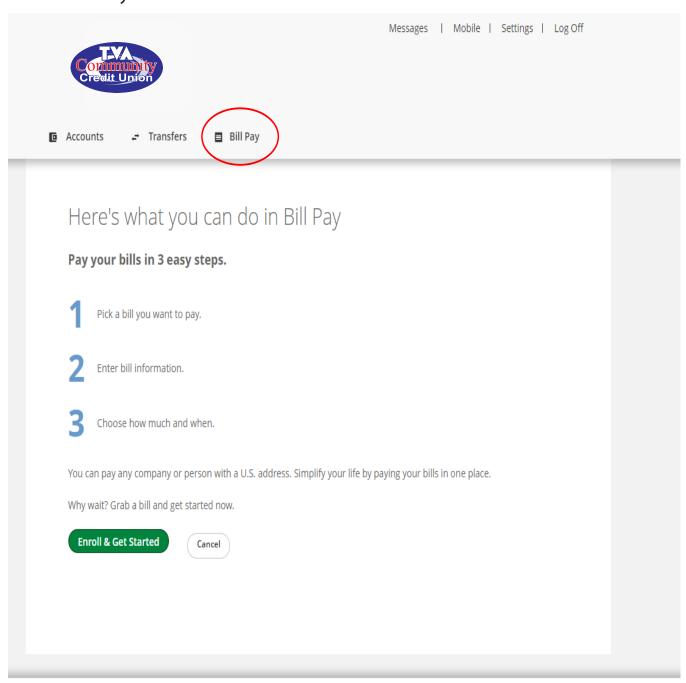

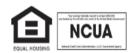

### **SETTINGS**

SETTINGS is where you manage your personal information such as: your Profile, Security and Alerts, Account Settings, and the Mobile Devices you use. Selecting PROFILE lets you update your <u>Username</u> and <u>Password</u> (security code), your <u>Mailing Address</u>, <u>Phone Number</u>, and <u>Email</u> as well as your <u>Language Preference</u> and <u>Time Zone</u>. Selecting <u>SECURITY & ALERTS</u> lets you manage the <u>Security Questions</u> used to verify your identity, the <u>Alerts</u> you use for monitoring your accounts, and any <u>Travel Plans</u> you'd like to notify us about. <u>ACCOUNTS</u> is where you manage your <u>Account Preferences</u>, such as <u>Nicknames</u> and which accounts appear as <u>Favorites</u>. And finally, <u>MOBILE BANKING</u> lets you manage which <u>Mobile Devices</u> are authorized to access your information, along with which <u>Services and Apps</u> are associated with them. To make a change, just select the <u>Category</u> and the <u>Setting</u> you'd like to change. Then <u>Update</u> the information.

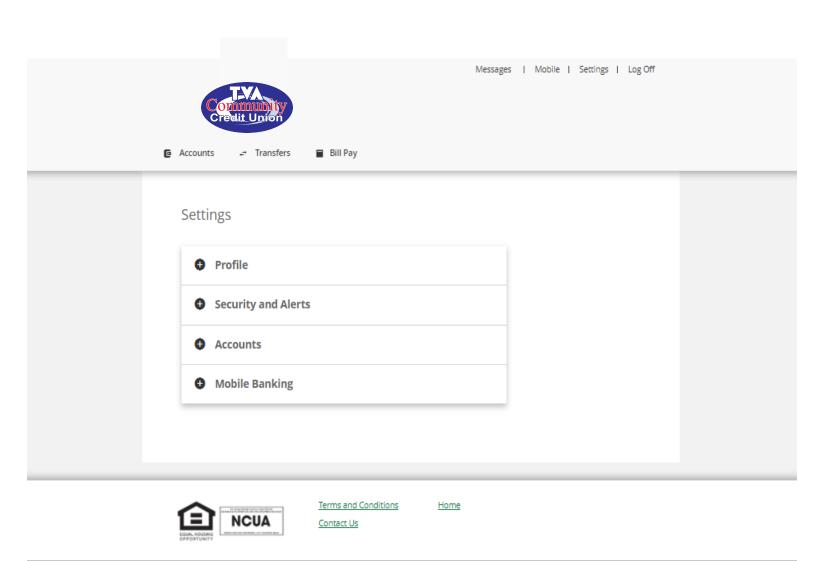

**Profile** allows you to change your Login ID for online banking, your Security Code (Password), Postal Address, Phone Number, Email Address and preferred Time Zone.

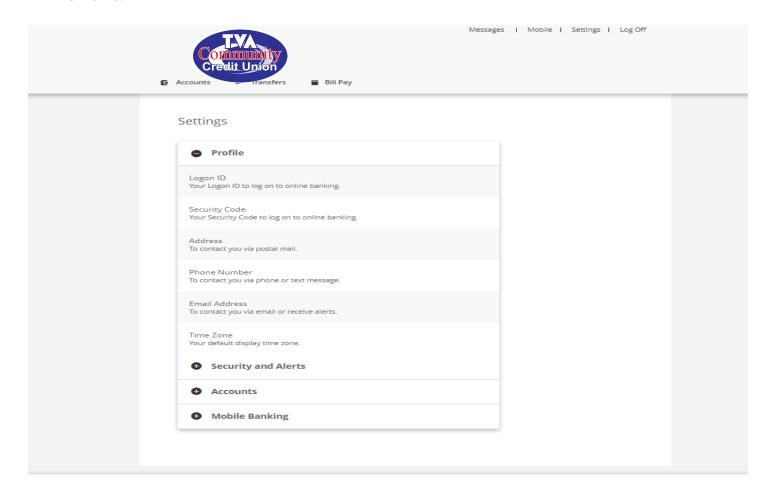

### **Security and Alerts**

Security and Alerts is where you change the Security Questions used to verify your identity and manage your alerts. To update your Security Questions, simply choose the questions and provide the answers that you'll remember. when ready, save your changes. To create a new Alert, begin by selecting the alert type, for example, Account balance above/below amounts. Depending on your selection, you'll define the specific information that controls when a notification is sent. For this example, select the account to watch and the balance limits you're interested in. then, how you'd like to be notified. When ready, review your Alert and if everything is correct, Save it. That's it. You'll see your new Alert added to your Active Alerts list. From here, you can review its details, make changes, or if its no longer useful, delete it.

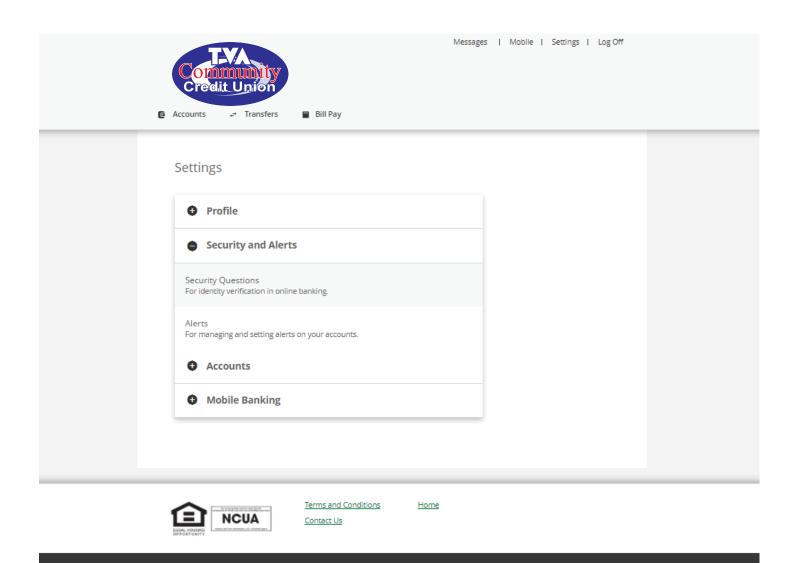

#### **Accounts**

ACCOUNTS is where you manage your Account Preferences. Selecting Account Preferences lets you customize the order in which they appear, change the nicknames, and select which accounts appear as Favorites. To move an account, simply drag it into your preferred position. The order displayed is the order in which your accounts will appear throughout the site. Selecting Edit lets you change the nicknames displayed online. You can also Hide accounts, which removes them from the Accounts page as well as any other account list with the exception of Bill Pay, and any past activity related to the account. Add To Favorites groups the account with other Favorite accounts and places them at the top of the Accounts page for easy access. Finally, the uppermost Favorite account will be the default account used for displaying recent transactions on the Accounts page.

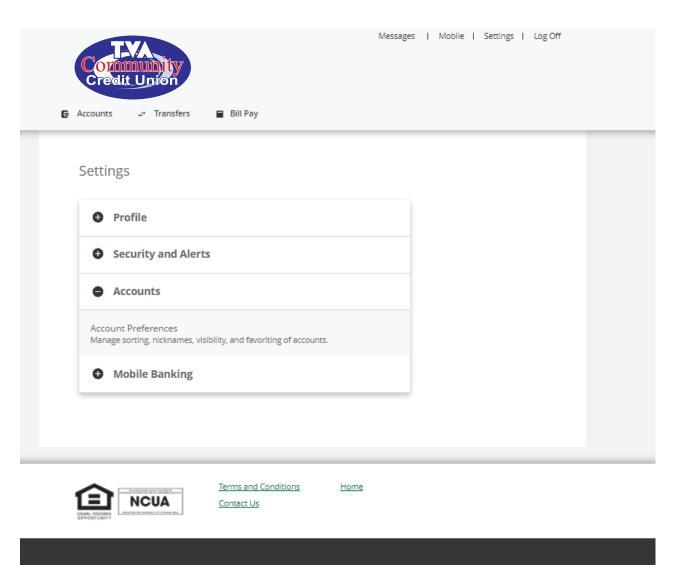

TVA COMMUNITY CREDIT UNION Member Services (256) 386-3000

### **Mobile Banking**

MOBILE BANKING is where you manage the mobile devices authorized to access your information, along with which services and apps that are associated with them. Selecting Services and Devices lets you manage the devices for SMS Services as well as Mobile Apps. To add a new SMS device, simply enter the phone number. Once saved, an activation code will be sent to the number. Just enter the code to activate the device. The device will be activated and added to you list. To begin using the device, just select the services you're interested in, or if the device should be removed, delete it. When finished, save your changes. Mobile Apps displays a list of authorized devices along with convenient links to download our mobile banking app. Simply download the app to your device. Once installed, log in using the same credentials you use to log in from our website. Once you've successfully logged in, the device will be added to your list.

IMPORTANT NOTE: ACCOUNT ALERTS and NICKNAMES PREVIOUSLY SET UP IN NETBRANCH MUST BE RE-ENTERED INTO VIRTUAL BRANCH NEXT WEBSITE TO SHOW UP ON YOUR MOBILE APP.

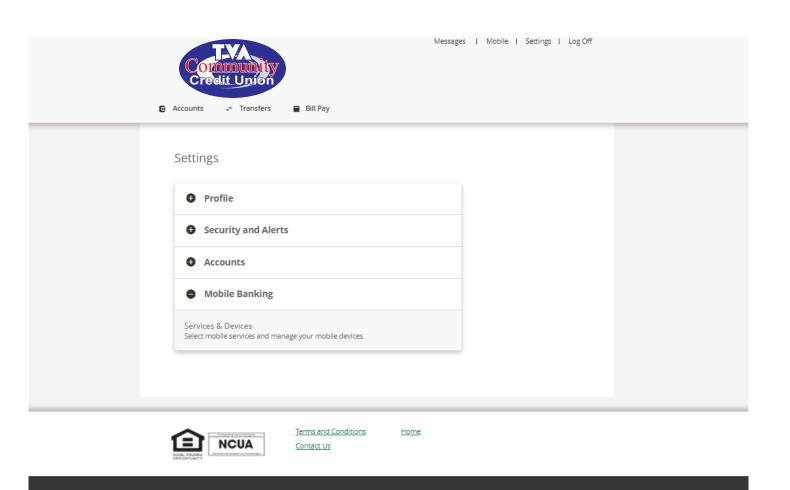